# **STSW-OUT8G4**

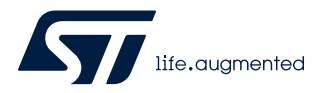

### Data brief

## Demonstration firmware for NUCLEO-G431RB enabling STSW-IFAPGUI on X-NUCLEO-OUT08A1 and X-NUCLEO-OUT10A1 expansion boards

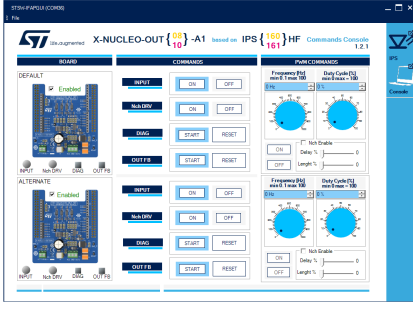

#### **Features**

- Full control of the [X-NUCLEO-OUT08A1](https://www.st.com/en/product/x-nucleo-out08a1?ecmp=tt9470_gl_link_feb2019&rt=db&id=DB4180) and [X-NUCLEO-OUT10A1](https://www.st.com/en/product/x-nucleo-out10a1?ecmp=tt9470_gl_link_feb2019&rt=db&id=DB4180) expansion boards via the [STSW-IFAPGUI](https://www.st.com/en/product/stsw-ifapgui?ecmp=tt9470_gl_link_feb2019&rt=db&id=DB4180) graphical user interface
- Control of:
	- single channel applications
	- dual channel applications
	- output fast discharge
	- output on/off status
- Output channel switching frequency and duty cycle configuration
- Visualization of diagnostic signals (open load, cut-off and thermal protection)

### **Description**

The [STSW-OUT8G4](https://www.st.com/en/product/stsw-out8g4?ecmp=tt9470_gl_link_feb2019&rt=db&id=DB4180) firmware runs on the [NUCLEO-G431RB](https://www.st.com/en/product/nucleo-g431rb?ecmp=tt9470_gl_link_feb2019&rt=db&id=DB4180) development board when connected to the [X-NUCLEO-OUT08A1](https://www.st.com/en/product/x-nucleo-out08a1?ecmp=tt9470_gl_link_feb2019&rt=db&id=DB4180) or [X-NUCLEO-OUT10A1](https://www.st.com/en/product/x-nucleo-out10a1?ecmp=tt9470_gl_link_feb2019&rt=db&id=DB4180) expansion boards using the [STSW-IFAPGUI](https://www.st.com/en/product/stsw-ifapgui?ecmp=tt9470_gl_link_feb2019&rt=db&id=DB4180) graphical user interface.

The [STSW-OUT8G4](https://www.st.com/en/product/stsw-out8g4?ecmp=tt9470_gl_link_feb2019&rt=db&id=DB4180) contains the software routines to allow full control of [X-](https://www.st.com/en/product/x-nucleo-out08a1?ecmp=tt9470_gl_link_feb2019&rt=db&id=DB4180)[NUCLEO-OUT08A1](https://www.st.com/en/product/x-nucleo-out08a1?ecmp=tt9470_gl_link_feb2019&rt=db&id=DB4180) and [X-NUCLEO-OUT10A1](https://www.st.com/en/product/x-nucleo-out10a1?ecmp=tt9470_gl_link_feb2019&rt=db&id=DB4180) via the [STSW-IFAPGUI.](https://www.st.com/en/product/stsw-ifapgui?ecmp=tt9470_gl_link_feb2019&rt=db&id=DB4180)

The firmware can control the single expansion board or two stacked shields (two [X-](https://www.st.com/en/product/x-nucleo-out08a1?ecmp=tt9470_gl_link_feb2019&rt=db&id=DB4180)[NUCLEO-OUT08A1](https://www.st.com/en/product/x-nucleo-out08a1?ecmp=tt9470_gl_link_feb2019&rt=db&id=DB4180) or two [X-NUCLEO-OUT10A1](https://www.st.com/en/product/x-nucleo-out10a1?ecmp=tt9470_gl_link_feb2019&rt=db&id=DB4180) expansion boards, or one of each).

The [STSW-IFAPGUI](https://www.st.com/en/product/stsw-ifapgui?ecmp=tt9470_gl_link_feb2019&rt=db&id=DB4180) is based on a common engine and several plug-ins designed to communicate with the application layer running on the microcontroller driving the shield board.

#### Firmware for NUCLEO-G431RB when connected to X-NUCLEO-OUT08A1 or X-NUCLEO-OUT10A1 expansion boards [STSW-](https://www.st.com/en/product/stsw-out8g4?ecmp=tt9470_gl_link_feb2019&rt=db&id=DB4180)[OUT8G4](https://www.st.com/en/product/stsw-out8g4?ecmp=tt9470_gl_link_feb2019&rt=db&id=DB4180) Industrial digital output expansion board based on IPS160HF for STM32 Nucleo [X-NUCLEO-](https://www.st.com/en/product/x-nucleo-out08a1?ecmp=tt9470_gl_link_feb2019&rt=db&id=DB4180)[OUT08A1](https://www.st.com/en/product/x-nucleo-out08a1?ecmp=tt9470_gl_link_feb2019&rt=db&id=DB4180) Industrial digital output expansion board based on IPS161HF for STM32 Nucleo [X-NUCLEO-](https://www.st.com/en/product/x-nucleo-out10a1?ecmp=tt9470_gl_link_feb2019&rt=db&id=DB4180)[OUT10A1](https://www.st.com/en/product/x-nucleo-out10a1?ecmp=tt9470_gl_link_feb2019&rt=db&id=DB4180) STM32 Nucleo-64 development board with STM32G431RB MCU [NUCLEO-](https://www.st.com/en/product/nucleo-g431rb?ecmp=tt9470_gl_link_feb2019&rt=db&id=DB4180)[G431RB](https://www.st.com/en/product/nucleo-g431rb?ecmp=tt9470_gl_link_feb2019&rt=db&id=DB4180) Graphical user interface for the industrial IPS evaluation boards based on STM32 Nucleo [STSW-](https://www.st.com/en/product/stsw-ifapgui?ecmp=tt9470_gl_link_feb2019&rt=db&id=DB4180)[IFAPGUI](https://www.st.com/en/product/stsw-ifapgui?ecmp=tt9470_gl_link_feb2019&rt=db&id=DB4180) Applications [Industrial](https://www.st.com/en/applications/factory-automation/industrial-safety.html?ecmp=tt9471_gl_link_feb2019&rt=db&id=DB4180) **[Safety](https://www.st.com/en/applications/factory-automation/industrial-safety.html?ecmp=tt9471_gl_link_feb2019&rt=db&id=DB4180)** [Industrial](https://www.st.com/en/applications/industrial-power-and-tools/industrial-tools.html?ecmp=tt9471_gl_link_feb2019&rt=db&id=DB4180) [Tools](https://www.st.com/en/applications/industrial-power-and-tools/industrial-tools.html?ecmp=tt9471_gl_link_feb2019&rt=db&id=DB4180)

<span id="page-1-0"></span>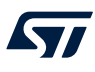

## **1 How to control a single expansion board**

In this application scenario, the default [X-NUCLEO-OUT08A1](https://www.st.com/en/product/x-nucleo-out08a1?ecmp=tt9470_gl_link_feb2019&rt=db&id=DB4180) (or [X-NUCLEO-OUT10A1\)](https://www.st.com/en/product/x-nucleo-out10a1?ecmp=tt9470_gl_link_feb2019&rt=db&id=DB4180) on-board switch and resistor configuration is applied.

- **Step 1.** Stack the [NUCLEO-G431RB](https://www.st.com/en/product/nucleo-g431rb?ecmp=tt9470_gl_link_feb2019&rt=db&id=DB4180) board flashed with the [STSW-OUT8G4](https://www.st.com/en/product/stsw-out8g4?ecmp=tt9470_gl_link_feb2019&rt=db&id=DB4180) firmware to the [X-NUCLEO-](https://www.st.com/en/product/x-nucleo-out08a1?ecmp=tt9470_gl_link_feb2019&rt=db&id=DB4180)[OUT08A1](https://www.st.com/en/product/x-nucleo-out08a1?ecmp=tt9470_gl_link_feb2019&rt=db&id=DB4180) (or [X-NUCLEO-OUT10A1](https://www.st.com/en/product/x-nucleo-out10a1?ecmp=tt9470_gl_link_feb2019&rt=db&id=DB4180)) through the Arduino connectors.
- **Step 2.** Connect the two stacked boards to your PC/laptop USB port through a micro-USB cable. The STM32 is supplied via USB (3.3 V) and the flashed firmware starts running.
- **Step 3.** Launch the [STSW-IFAPGUI](https://www.st.com/en/product/stsw-ifapgui?ecmp=tt9470_gl_link_feb2019&rt=db&id=DB4180). When the application starts, the firmware running on the STM32 is automatically detected and a COM port is opened for communication.
- **Step 4.** Click on the GUI STM32 Nucleo icon after it turns blue (it remains green until the firmware identification has completed).

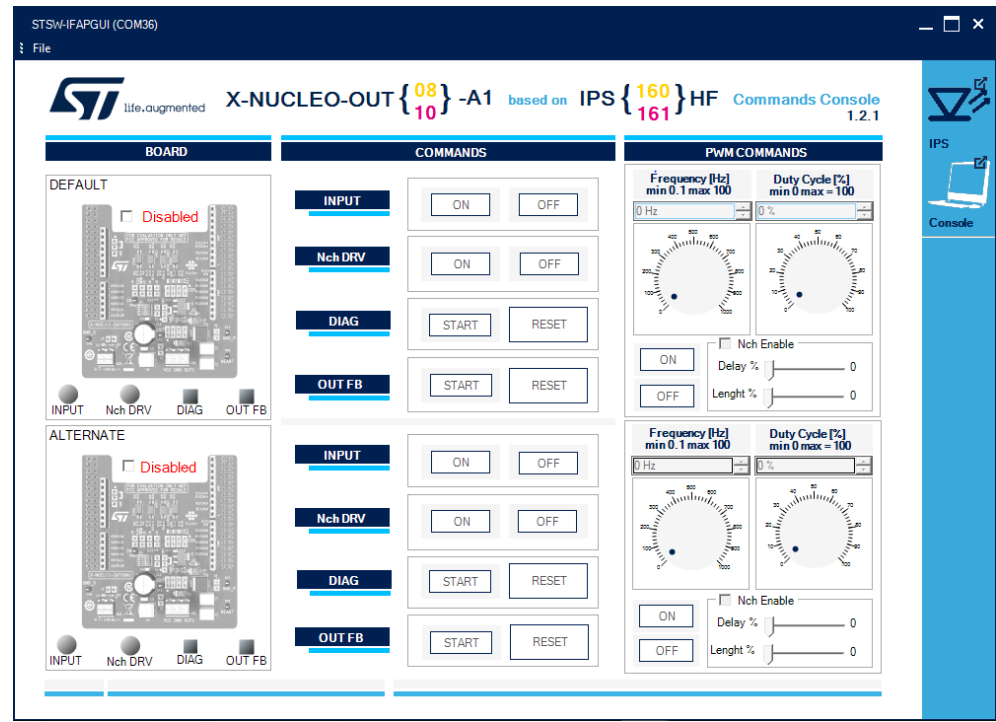

#### **Figure 1. STSW-IFAPGUI main control panel**

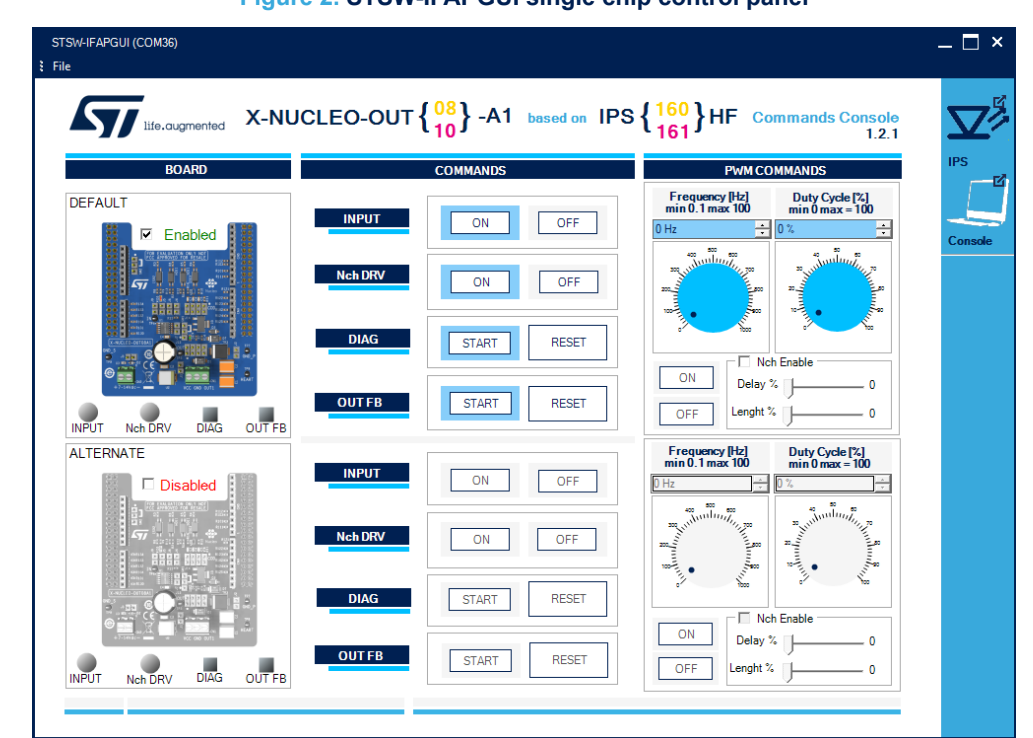

**Step 5.** Tick the box on the top left corner of the GUI to enable the DEFAULT board.

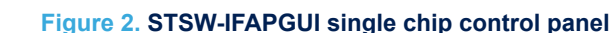

- **Step 6.** Connect the load and supply the power stage of the [X-NUCLEO-OUT08A1](https://www.st.com/en/product/x-nucleo-out08a1?ecmp=tt9470_gl_link_feb2019&rt=db&id=DB4180) (or [X-NUCLEO-OUT10A1\)](https://www.st.com/en/product/x-nucleo-out10a1?ecmp=tt9470_gl_link_feb2019&rt=db&id=DB4180) with a 24 V rail via CN1 connector.
- **Step 7.** Select the desired switching frequency and duty cycle of the output channel through the [**PWM COMMANDS**] on the top right side of the GUI.
- **Step 8.** Click the [**ON/OFF**] button (just below the Frequency Selection area) to activate or deactivate the output channel.

*Note: The output channel steady state can be activated by clicking on the [ON] button on the right of the [INPUT] label.*

**Step 9.** Click on the [**START**] button on the right of the [**DIAG**] and [**OUT\_FB**] labels to monitor the on/off status of the DIAG pin on [IPS160HF](https://www.st.com/en/product/ips160hf?ecmp=tt9470_gl_link_feb2019&rt=db&id=DB4180) (or [IPS161HF](https://www.st.com/en/product/ips161hf?ecmp=tt9470_gl_link_feb2019&rt=db&id=DB4180)) and the output voltage status (if activated by setting J13 appropriately).

You can stop monitoring these feedback signals by clicking on the [**STOP**] button.

- *Note: In some cases it may be necessary to supply the board 30 V for proper activation of the signals on the GUI.*
	- **Step 10.** Use one of the following options to test Q1 and the on-board circuit for the fast discharge of high capacitive load:
		- Click on the [**ON/OFF**] button on the right of the [**NchDRV**] label to activate Q1 in steady state.
		- Tick the box on the left of the [**Nch Enable**] label and then select its activation delay after the output gets inactive and its activation length during the output deactivation window.

Both timing parameters are defined as a percentage of the deactivation window of the output channel by the [**Delay %**] and [**Length %**] selectors.

*Lyt* 

## **2 How to control two expansion boards**

The [STSW-IFAPGUI](https://www.st.com/en/product/stsw-ifapgui?ecmp=tt9470_gl_link_feb2019&rt=db&id=DB4180) and the [STSW-OUT8F4](https://www.st.com/en/product/stsw-out8f4?ecmp=tt9470_gl_link_feb2019&rt=db&id=DB4180) firmware can also control two stacked shields (two [X-NUCLEO-](https://www.st.com/en/product/x-nucleo-out08a1?ecmp=tt9470_gl_link_feb2019&rt=db&id=DB4180)[OUT08A1](https://www.st.com/en/product/x-nucleo-out08a1?ecmp=tt9470_gl_link_feb2019&rt=db&id=DB4180), or two [X-NUCLEO-OUT10A1](https://www.st.com/en/product/x-nucleo-out10a1?ecmp=tt9470_gl_link_feb2019&rt=db&id=DB4180) expansion boards, or one of each).

- **Step 1.** Configure the jumper and resistors of the second (ALTERNATE) board as described in UM2715 (for X-NUCLEO-OUT08A1) and UM2716 (for X-NUCLEO-OUT10A1), freely available on [www.st.com](https://www.st.com).
- **Step 2.** Tick the [**Enable/Disable**] boxes of the DEFAULT and ALTERNATE board on the GUI.

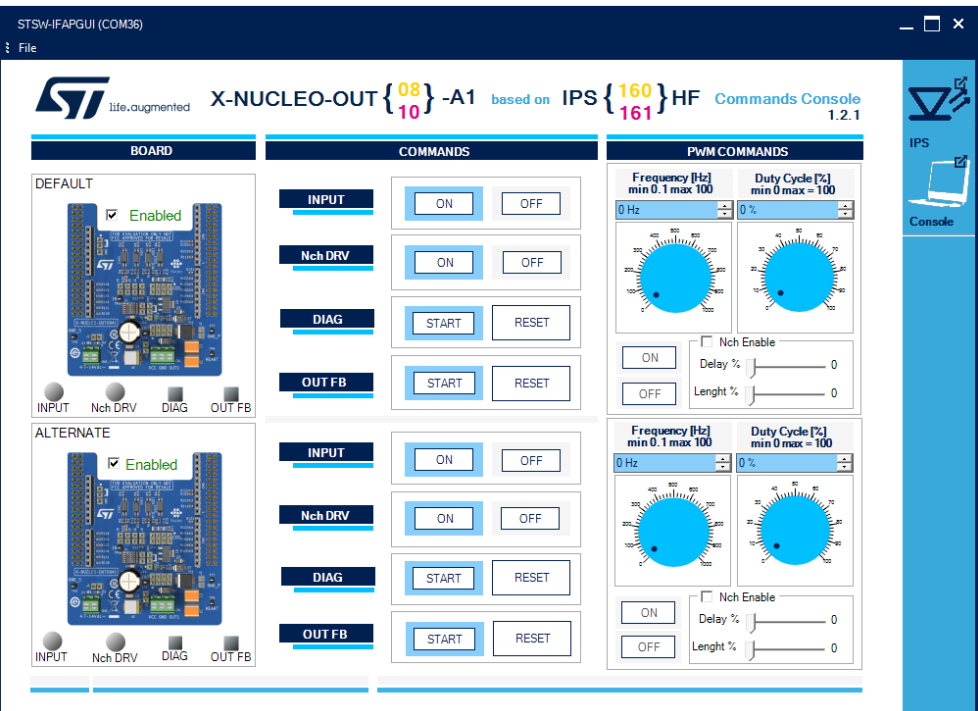

**Figure 3. STSW-IFAPGUI dual chip control panel**

The control panel of the ALTERNATE board is a clone of the DEFAULT one, so you can follow the steps described in [Section](#page-1-0) 1.

## **Revision history**

#### **Table 1. Document revision history**

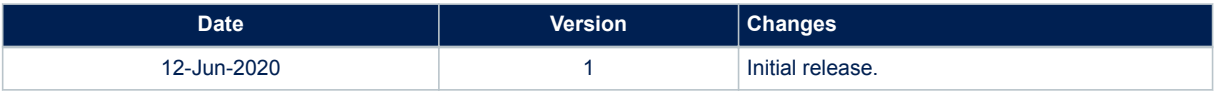

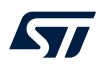

#### **IMPORTANT NOTICE – PLEASE READ CAREFULLY**

STMicroelectronics NV and its subsidiaries ("ST") reserve the right to make changes, corrections, enhancements, modifications, and improvements to ST products and/or to this document at any time without notice. Purchasers should obtain the latest relevant information on ST products before placing orders. ST products are sold pursuant to ST's terms and conditions of sale in place at the time of order acknowledgement.

Purchasers are solely responsible for the choice, selection, and use of ST products and ST assumes no liability for application assistance or the design of Purchasers' products.

No license, express or implied, to any intellectual property right is granted by ST herein.

Resale of ST products with provisions different from the information set forth herein shall void any warranty granted by ST for such product.

ST and the ST logo are trademarks of ST. For additional information about ST trademarks, please refer to [www.st.com/trademarks](http://www.st.com/trademarks). All other product or service names are the property of their respective owners.

Information in this document supersedes and replaces information previously supplied in any prior versions of this document.

© 2020 STMicroelectronics – All rights reserved